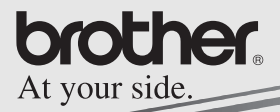

## Manuel relatif aux logiciels

# MPRINT

## **MW-140BT Imprimante portable**

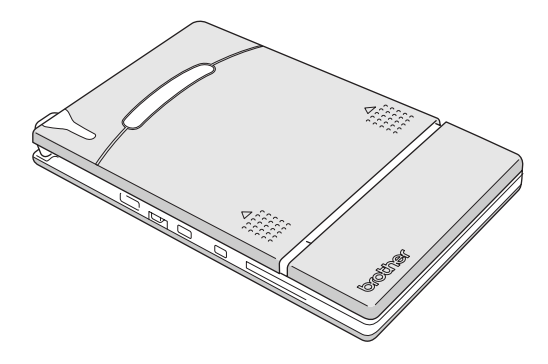

- Avant d'employer cette imprimante, veillez à lire attentivement le présent manuel de l'utilisateur.
- · Nous vous conseillons de conserver ce manuel à portée de main pour pouvoir vous y référer ultérieurement.
- O Microsoft® et Windows® sont des marques déposées de Microsoft Corporation aux Etats-Unis et dans d'autres pays.
- O Le logotype et les logos Bluetooth<sup>®</sup> sont la propriété de Bluetooth<sup>®</sup> SIG. Inc. et toute utilisation de ces marques par Brother Industries, Ltd. sous licence.
- O Des sections du logiciel de filtrage des graphiques sont basées en partie sur le travail de Group 42,Inc.
- O Des sections du logiciel de filtrage des graphiques sont basées en partie sur le travail d'Independent JPEG Group.
- ! VS-FlexGrid Pro Copyright(C) 1999 VideoSoft Corporation.
- O Tous les autres logiciels et noms de produits mentionnés sont des marques ou des marques déposées de leurs propriétaires respectifs.
- O PrintPocketCE pour Brother MW-100 par FieldSoftware Products.

Pour d'autres utilitaires d'impression d'ordinateurs de poche, visitez

'http://www.fieldsoftware.com'.

## **TABLE DES MATIERES**

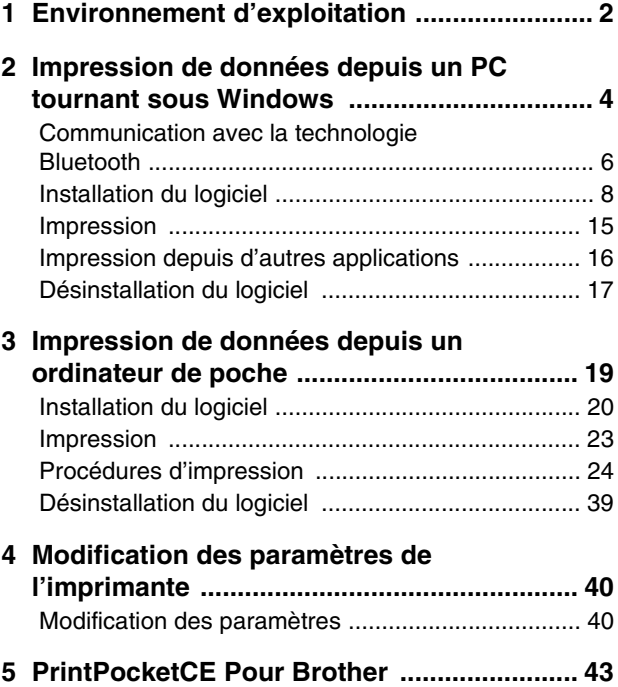

## <span id="page-3-0"></span>**1 Environnement d'exploitation**

Cette imprimante portable peut traiter des données provenant d'un ordinateur tournant sous Windows® ou d'un ordinateur de poche (ordinateur de poche tournant avec PDA).

## **Ordinateur tournant sous Windows®**

Avant d'utiliser cette imprimante, assurez-vous que la configuration de votre système répond aux conditions suivantes.

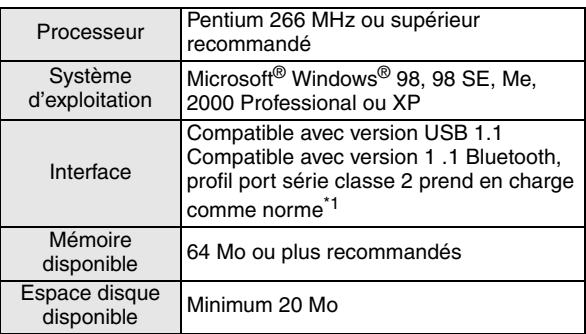

#### " **Environnement d'exploitation PC**

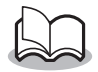

**\*1** Pour plus d'informations sur les ordinateurs tournant sous les adaptateurs Windows® et Bluetooth qui ont déjà été testés avec succès, consultez notre site Web à l'adresse http://www.brother.com.

Pour imprimer des données depuis un ordinateur tournant sous Windows®  $\rightarrow$  Reportez-vous à la [page 4](#page-5-0).

### **Ordinateur de poche (Ordinateur de poche tournant avec PDA)**

Avant d'utiliser cette imprimante, assurez-vous que votre ordinateur de poche répond aux conditions suivantes.

#### **Environnement d'exploitation de l'ordinateur de poche**

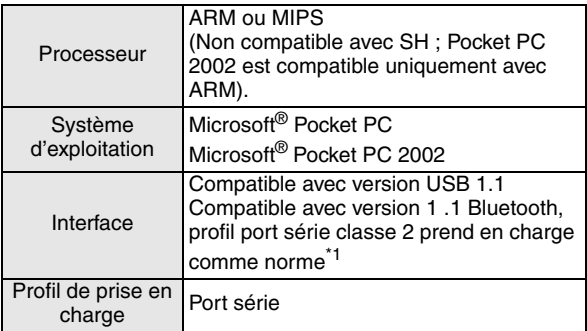

• Lorsque vous installerez le logiciel, vous aurez besoin d'un ordinateur tournant sous Windows® qui puisse être connecté à votre ordinateur de poche.

Pour imprimer des données depuis un ordinateur de poche → Reportez-vous à la [page 19](#page-20-0).

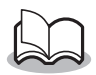

**\*1** Pour plus d'informations sur les ordinateurs de poche qui ont déjà été testés avec succès, consultez notre site Web à l'adresse http://www.brother.com.

## <span id="page-5-0"></span>**2 Impression de données depuis un PC tournant sous Windows**

Pour imprimer des données depuis un PC tournant sous Windows®, vous devez installer le logiciel sur le PC.

- **Impression des données via la communication Bluetooth**
	- *1* Avant d'installer le logiciel de Brother, installez le logiciel de connexion Bluetooth à un ordinateur tournant sous Windows®.

Pour plus de détails sur le fonctionnement des périphériques Bluetooth, reportez-vous au manuel de l'utilisateur pour connaître le périphérique avec la technologie Bluetooth , tel que l'ordinateur, l'adaptateur pour la connexion Bluetooth ou le logiciel gérant la connexion Bluetooth.

- *2* Installez le logiciel et le pilote d'imprimante sur l'ordinateur doté de la technologie Bluetooth.
	-
	- $\rightarrow$  Reportez-vous à la [pages 8](#page-9-0) jusqu'à [11.](#page-12-0)

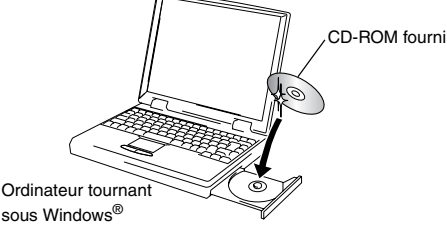

- *3* Etablissez une connexion entre l'ordinateur et l'imprimante.
	- $\rightarrow$  Reportez-vous à la [page 6.](#page-7-0)

Impression de données depuis un PC tournant sous Windows

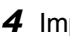

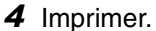

MW-140BT (cette imprimante) .<br>{{\ Ordinateur tournant sous Windows®

#### $\blacksquare$  Impression des données via la communication USB

- *1* Installez le logiciel et le pilote d'imprimante sur l'ordinateur tournant sous Windows®.
	- $\rightarrow$  Reportez-vous à la [pages 8](#page-9-0) jusqu'à [10](#page-11-0) et la pages [12](#page-13-0) jusqu'à [14.](#page-15-0)
- *2* Imprimer.

## <span id="page-7-0"></span>**Communication avec la technologie Bluetooth**

Afin d'établir la communication entre cette imprimante (utilisant la technologie Bluetooth) et l'ordinateur tournant sous Windows® ou l'ordinateur de poche, différents paramètres Bluetooth doivent être spécifiés.

Les instructions suivantes vous indiquent les procédures de base pour établir une communication Bluetooth. Reportezvous au manuel d'utilisation de votre périphérique Bluetooth pour plus de détails.

*1* Mettez le commutateur Bluetooth en position ON.

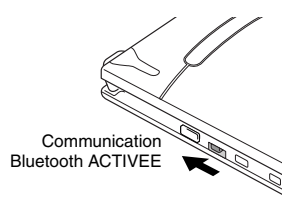

→ Le témoin d'état est bleu.

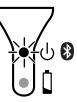

- *2* Exécutez le logiciel de connexion Bluetooth sur l'ordinateur tournant sous Windows®ou l'ordinateur de poche.
- 3 L'ordinateur tournant sous Windows<sup>®</sup> ou l'ordinateur de poche recherche le périphérique Bluetooth et l'imprimante est détectée.
	- $\rightarrow$  "MW-140BTxxxx" est détectée. "xxxx" est les quatre derniers chiffres de son numéro de série.

Impression de données depuis un PC tournant sous Windows

### *4* Sélectionnez cette imprimante dans la liste des périphériques.

- $\rightarrow$  L'écran pour entrer le "code PIN" (ou le "mot de passe") s'affiche uniquement la première fois où l'ordinateur tournant sous Windows® ou l'ordinateur de poche est connecté à l'imprimante.
- *5* Entrez le "code PIN" (ou "Mot de passe" quand l'appareil quitte nos usines, le code PIN est réglé sur les quatre derniers chiffres du numéro de série de l'imprimante) et cliquez/ tapez sur la touche Enter.
	- $\rightarrow$  "Périphérique connecté Oui" s'affiche sur l'écran Informations périphérique.
- *6* Sélectionnez/Cliquez sur Connecter **port série** dans le menu Opérations.
	- → "Connecter au port série" s'affiche sur l'écran Informations périphérique.
	- → **Notez que le numéro de port COM lorsqu'il s'affiche (il peut être requis lorsque l'impression dépend du type d'ordinateur ou d'ordinateur de poche).**

## <span id="page-9-0"></span>**Installation du logiciel**

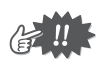

- Ne connectez pas l'imprimante à l'ordinateur avant qu'un message vous y invite.
- *1* Insérez le CD-ROM fourni dans le lecteur de CD-ROM de l'ordinateur tournant sous Windows®.
	- $\rightarrow$  Le programme d'installation démarre automatiquement, et la boîte de dialogue Sélectionner la langue de Brother apparaît.
	- $\rightarrow$  Si le programme d'installation ne démarre pas automatiquement, double-cliquez sur "Poste de

brother.

- travail", puis sélectionnez "lecteur de CD" de et double-cliquez sur le fichier "setup.exe".
- *2* Sélectionnez la langue puis cliquez sur le bouton OK.
	- → L'écran Logiciel du mobile Brother s'affiche.
- *3* Cliquez sur le bouton supérieur (Windows).
	- $\rightarrow$  Une boîte de dialogue apparaît pour vous permettre de sélectionner les éléments à installer.

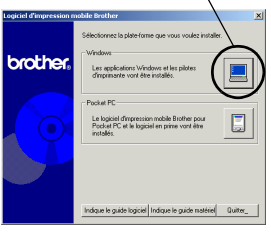

#### Bouton Windows

Impression de données depuis un PC tournant sous Windows

#### *4* Cliquez sur le bouton correspondant au logiciel que vous souhaitez installer. Dans le cas présent, cliquez sur le bouton du Logiciel Spotsnap.

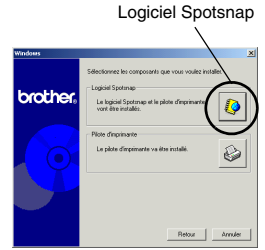

 $\rightarrow$  La boîte de dialogue Configuration du pilote apparaît.

#### $\blacksquare$  Progiciels installés

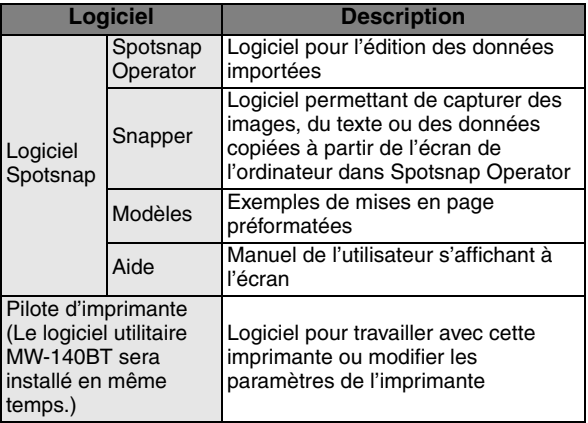

<span id="page-11-0"></span>*5* Suivez les instructions qui apparaissent pour terminer l'installation. Ensuite, le pilote d'imprimante est installé.

La procédure d'installation du pilote d'imprimante diffère en fonction du système d'exploitation utilisé. Sélectionnez "USB" ou "Bluetooth," puis cliquez sur le bouton OK.

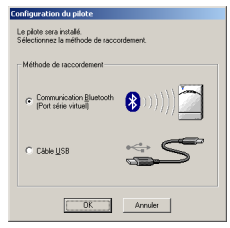

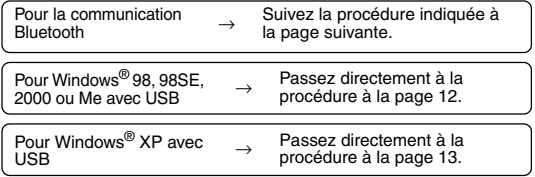

## <span id="page-12-1"></span><span id="page-12-0"></span>**Pour l'ordinateur tournant sous Windows**® **(connexion Bluetooth)**

- *6* Cochez l'option "Installer" puis cliquez sur le bouton Suivant.
	- → L'installation du pilote d'imprimante est démarrée.
- *7* Sélectionnez le numéro COM que vous utilisez comme connexion Bluetooth puis cliquez sur le bouton Suivant.

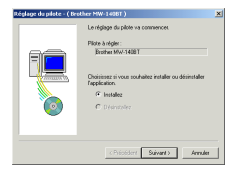

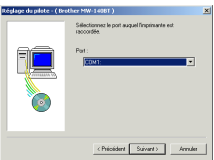

 $\rightarrow$  Suivez les instructions qui apparaissent à l'écran et terminez l'installation.

## <span id="page-13-0"></span>**Pour Windows**® **98, 98 SE, 2000 Professional ou Me (connexion USB)**

*6* Lorsque le message "Raccordez Brother MW-140BT puis mettez-la sous tension" apparaît, utilisez le câble USB fourni pour

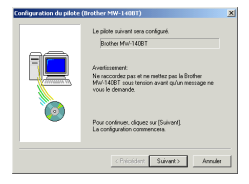

raccorder l'imprimante à l'imprimante tournant sous ®, puis mettez sous tension l'imprimante.

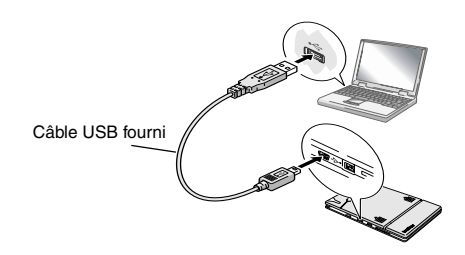

 $\rightarrow$  Le pilote d'imprimante est installé.

 $\rightarrow$  Passez à la rubrique "Impression" à la [page 15.](#page-16-0)

Impression de données depuis un PC tournant sous Windows

## <span id="page-14-0"></span>**Pour Windows**® **XP (connexion USB)**

*6* Lorsque le message "Raccordez la Brother MW-140BT, puis mettez-la sous tension" apparaît, utilisez le câble USB fourni pour raccorder

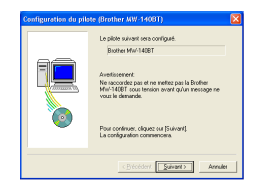

l'imprimante à l'imprimante tournant sous Windows puis mettez sous tension l'imprimante.

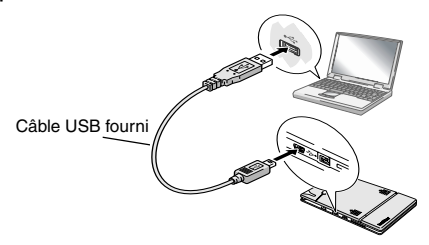

 $\rightarrow$  La boîte de dialogue Assistant nouveau matériel détecté apparaît.

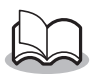

• si la boîte de dialogue vous permettant de sélectionner un modèle apparaît, assurez-vous que l'option **MW-140BT** est sélectionnée, puis cliquez sur le bouton Suivant.

*7* Sélectionnez **Installer le logiciel automatiquement (option recommandée)** puis cliquez sur le bouton Suivant

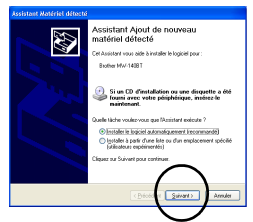

- $\rightarrow$  Une boîte de dialogue s'affiche indiquant que le logiciel n'a pas été validé lors du test permettant d'obtenir le logo Windows.
- <span id="page-15-0"></span>*8* Cliquez sur le bouton Continuer.

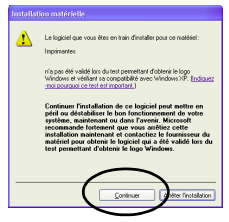

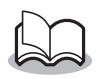

• Puisque ce pilote a été entièrement testé par Brother, vous ne devriez rencontrer aucun problème lors d'une utilisation normale.

Suivez les instructions qui apparaissent pour terminer l'installation.

## <span id="page-16-0"></span>**Impression**

Cette imprimante peut être utilisée de deux manières différentes.

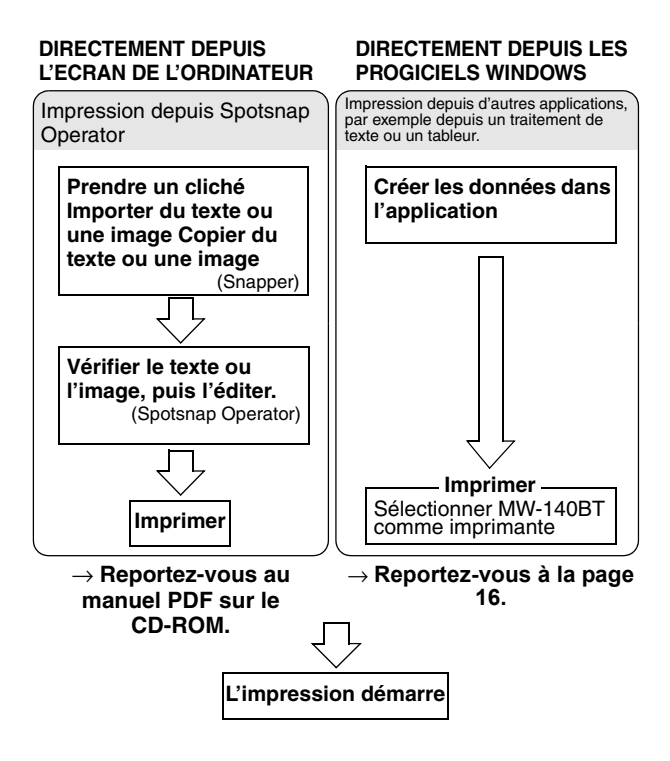

## <span id="page-17-0"></span>**Impression depuis d'autres applications**

Si cette imprimante est sélectionnée pour l'impression, elle peut être utilisée pour imprimer des données depuis d'autres applications, par exemple depuis un traitement de texte ou un tableur.

> • Cette imprimante n'est pas compatible avec certaines applications. Pour plus de détails sur les applications compatibles et plus d'informations sur la dernière version du pilote d'imprimante, consultez notre site Web à l'adresse http://www.brother.com.

### **Sélection de MW-140BT comme imprimante et impression**

La procédure relative à Excel 2000 est décrite à titre d'exemple.

- *1* Créer les données requises avec Excel 2000.
- *2* Dans le menu Fichier, cliquez sur **Imprimer**.
- *3* Dans la liste des imprimantes, sélectionnez **Brother MW-140BT**.
- *4* Cliquez sur le bouton OK.
- čiu E. Imp. dans fiction Tout 콬 C Pages de: 1 起动口  $\overline{R}$ Annules
- $\rightarrow$  Les données sont envoyées à l'imprimante, puis imprimées.

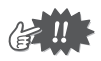

• Les données à imprimer doivent être adaptées au format du papier. Par exemple, si le format de papier passe de A4 à A7, les données doivent être redimensionnées à ce format.

## <span id="page-18-0"></span>**Désinstallation du logiciel**

Si vous ne comptez plus utiliser cette imprimante sur l'ordinateur, il est possible de désinstaller le logiciel Spotsnap et le pilote d'imprimante.

## **Désinstallation (suppression) du logiciel Spotsnap**

La procédure concernant Windows® 98 est fournie à titre d'exemple.

*1* Cliquez sur le bouton Démarrer, sélectionnez **Paramètres**, cliquez sur **Panneau de** 

**configuration**, puis double-cliquez sur

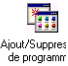

dans le Panneau de configuration.

 $\rightarrow$  La boîte de dialogue Ajout/Suppression de programmes s'affiche.

*2* Sélectionnez **Spotsnap Software**, puis cliquez sur le bouton Ajouter/Supprimer. Suivez les instructions qui apparaissent pour terminer la désinstallation.

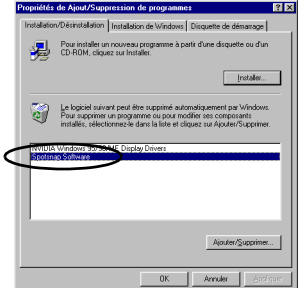

## **Désinstallation (suppression) du pilote d'imprimante**

*1* Cliquez sur le bouton Démarrer, sélectionnez **Paramètres**, puis cliquez sur **Imprimantes**.

 $\rightarrow$  La boîte de dialogue Imprimantes s'affiche.

*2* Cliquez avec le bouton droit de la souris sur

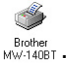

- $\rightarrow$  Un menu contextuel apparaît.
- *3* Sélectionnez **Supprimer**.

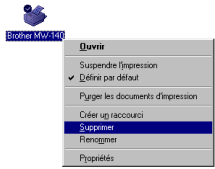

 $\rightarrow$  Le pilote d'imprimante est supprimé.

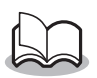

• Si vous souhaitez utiliser l'imprimante depuis un ordinateur, le logiciel doit être réinstallé.

## <span id="page-20-0"></span>**3 Impression de données depuis un ordinateur de poche**

Si vous souhaitez utiliser cette imprimante pour imprimer des données depuis un ordinateur de poche (ordinateur de poche tournant avec PDA), vous devez utiliser un ordinateur tournant sous Windows® pour installer le logiciel sur l'ordinateur de poche.

- Pour plus de détails sur ActiveSync® et sur le raccordement de l'ordinateur de poche à un ordinateur tournant sous Windows®, reportez-vous au manuel de l'utilisateur de l'ordinateur de poche.
- Installez le logiciel de connexion Bluetooth à l'ordinateur de poche avant de tenter de communiquer à l'aide de Bluetooth.

#### **Installation du logiciel sur un ordinateur de poche**

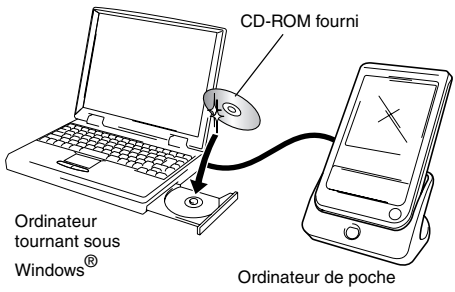

### ■ Connexion de l'imprimante à l'ordinateur de **poche à l'aide de Bluetooth/Impression**

 $\phi$  Reportez-vous à la [page 6](#page-7-0))

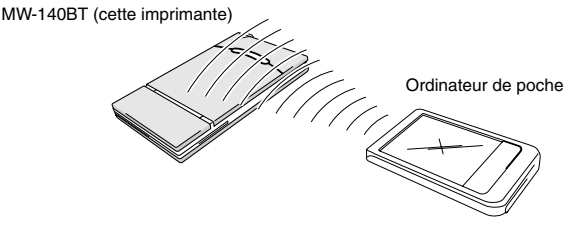

## <span id="page-21-0"></span>**Installation du logiciel**

- *1* Insérez le CD-ROM fourni dans le lecteur de CD-ROM de l'ordinateur tournant sous Windows®.
	- $\rightarrow$  Le programme d'installation démarre automatiquement, et la boîte de dialogue Sélectionner la langue de Brother apparaît.
	- $\rightarrow$  Si le programme d'installation ne démarre pas automatiquement, double-cliquez sur "Poste de

```
travail", puis sélectionnez "lecteur de CD"
double-cliquez sur le fichier "setup.exe".
```
- *2* Sélectionnez la langue puis cliquez sur le bouton OK.
	- → L'écran Logiciel du mobile Brother s'affiche.

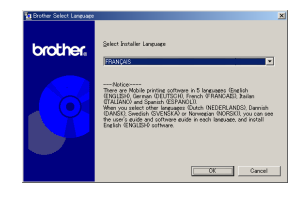

Impression de données depuis un ordinateur de poche

brother

- 3 Cliquez sur le second bouton (Pocket PC).
	- $\rightarrow$  La boîte de dialogue Configuration de PocketPC apparaît.
- *4* Cliquez sur le bouton pour installer le logiciel d'impression mobile Brother.
	- $\rightarrow$  Une boîte de dialogue apparaît et vous permet de sélectionner soit "Pocket PC" soit "Pocket PC 2002".
- *5* Cliquez sur le bouton correspondant au système d'exploitation utilisé.
	- → L'assistant InstallShield démarre.
- *6* Cliquez sur le bouton Oui ou Non.

Suivez les instructions qui apparaissent pour terminer l'installation.

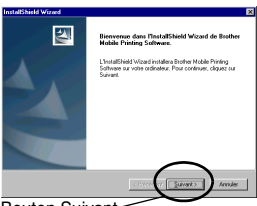

Bouton Suivant

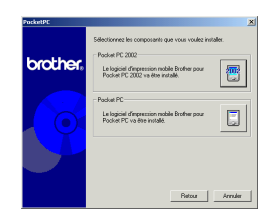

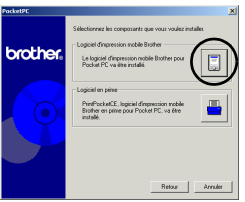

Bouton Pocket PC

#### $\blacksquare$  Progiciels installés

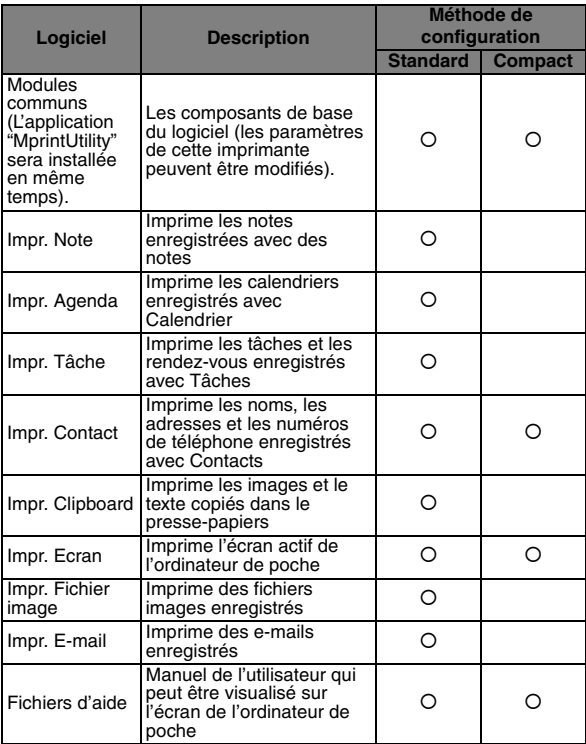

\* Pour plus d'informations sur les mises à jour ultérieures, consultez notre site Web à l'adresse http://www.brother.com

## <span id="page-24-0"></span>**Impression**

L'imprimante présente huit fonctions d'impression différentes.

- **1** Sélectionnez **d** dans l'écran Programme.
	- $\rightarrow$  L'écran Brother MPrint s'affiche.
- **2** Vérifiez que *profision*e, Impr. Agenda , Dumpr. E-mail  $\overline{\phantom{a}}$  , Impr. Page  $\phantom{a}$  ,  $\overline{\phantom{a}}$  , Impr. Contact Impr.Cipboard (algempr. Ecran Impr. Fichier image et The Utilitaire Morint apparaissent sur l'écran.

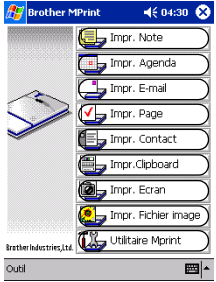

#### **Reportez-vous aux pages indiquées ci-dessous pour plus de détails sur la fonction d'impression correspondante.**

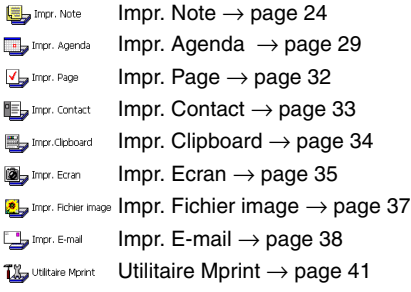

## <span id="page-25-0"></span>**Procédures d'impression**

Nous décrirons tout d'abord la procédure permettant d'utiliser l'impression de notes. Elle contient les étapes de base de l'impression.

## <span id="page-25-1"></span>**Impr. Note**

Les notes enregistrées à l'aide de Notes peuvent être imprimées.

1 Sélectionnez **a**ns dans l'écran Brother **MPrint** 

 $\rightarrow$  Une liste des notes apparaît dans l'écran Impr. Note.

*2* Sélectionnez la note que vous souhaitez imprimer.

> Une seule note peut être sélectionnée à la fois.

Liste des dossiers $\frac{1}{2}$  Jmpression des notes  $\rightarrow$  ( 17:16  $\otimes$ Tous les dossie Date Note vierge.pwi lundi 3 septembr... Notes de réunion.... lundi 3 septembr... lundi 3 septembr... Mémo.pwi Messages télépho... lundi 3 septembr... À faire.pwi lundi 3 septembr.. plan réussi.pwi jeudi 13 septemb.

 $\rightarrow$  La note

sélectionnée apparaît en surbrillance.

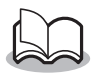

• Pour consulter les notes de chaque dossier affiché, sélectionnez la liste des dossiers.

Impression de données depuis un ordinateur de poche

- *3* Sélectionnez **Aperçu avant impression** dans le menu Imprimante.
	- $\rightarrow$  L'écran Aperçu av. impression s'affiche.

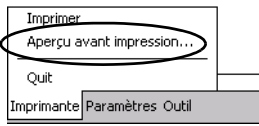

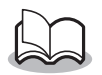

• Si vous avez sélectionné **Imprimer**, l'impression commence sans que cet écran apparaisse.

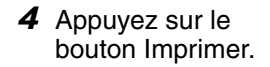

 $\rightarrow$  Après que l'ordinateur de poche détecte l'imprimante, l'impression démarre.

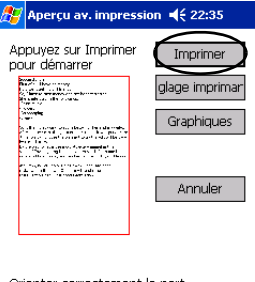

Orienter correctement le port infrarouge vers l'imprimante

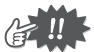

- La mise en page imprimée peut varier en fonction du format de papier sélectionné à<br>l'aide de Réglage de l'imprimante.
- L'écran Aperçu avant impression vous permet de visualiser une image des données telles qu'elles seront imprimées. Il est possible que
- Lors de la première utilisation de communication Bluetooth, définissez un port "COM x" pour utiliser la connexion Bluetooth faisant référence à la [page suivante.](#page-27-0)

圖▲

## <span id="page-27-0"></span>**Paramètres avancés**

Il est possible de définir des paramètres d'impression précis.

#### " **Paramètres d'imprimante**

*1* Sélectionnez **Réglage de l'imprimante** dans l'écran Aperçu avant impression.

 $\rightarrow$  L'écran Réglage de l'imprimante s'affiche.

- *2* Il est possible de définir les paramètres suivants.
	- Imprimante : MW-140BT (cette imprimante)
	- $\bullet$  Port<sup>\*1.</sup> COM1, COM2, COM3.../FILE/USB
	- Format du papier : A7/Etiquettes découpées (4 étiquettes)/Etiquettes découpées (2 étiquettes)

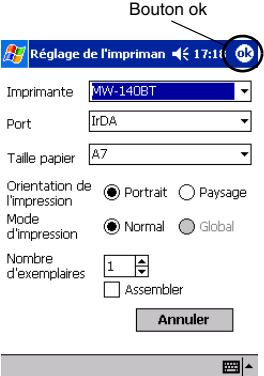

Le paramétrage est modifié en fonction de la cassette de papier chargée dans l'imprimante.

- Orientation de l'impression : Portrait/Paysage
- Mode d'impression : Normal/Global
- Nombre d'exemplaires : 1 à 50/Assembler

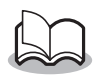

**\*1 Définissez un "COM x" en utilisant la connexion Bluetooth.**

Impression de données depuis un ordinateur de poche

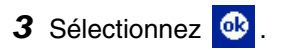

 $\rightarrow$  Les paramètres de l'imprimante sont appliqués.

#### " **Réglages du traitement des graphiques**

- *1* Sélectionnez **Graphiques** dans l'écran Aperçu avant impression.
	- $\rightarrow$  L'écran Traitement des graphiques s'affiche.

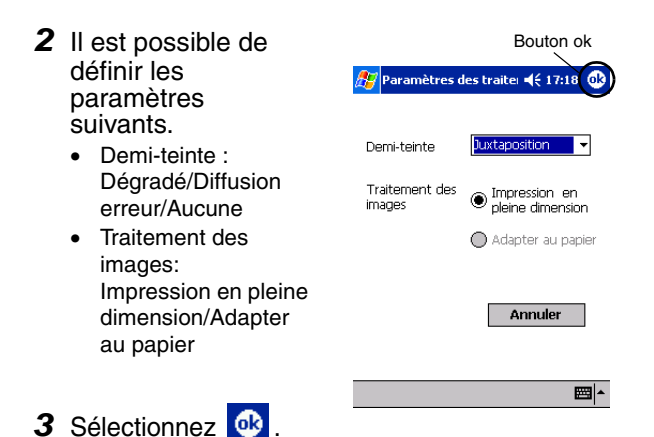

 $\rightarrow$  Les paramètres de traitement des graphiques sont appliqués.

#### " **Paramètres des formats du texte**

La police et la taille du texte imprimé peuvent être modifiées.

- *1* Sélectionnez **Police** dans le menu Paramètres de l'écran Impr. Note.
	- $\rightarrow$  L'écran Paramétrage des polices s'affiche.

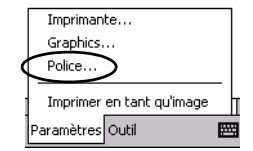

- *2* Il est possible de définir les paramètres suivants pour le texte.
	- Nom de la police : Tahoma/Courier New/Frutiger Linotype/Bookdings
	- Taille : La plus grande/Plus grande/Standard/ Plus petite/La plus petite
- Bouton okInstallation d'une polic << 17:19 Nom de la police Tahoma **Taile** Standard **Effets**  $\sqcap$  Gras 7 Souliané I Italique ] Barré Annuler

쪱스

• Effets : Gras/Souligné/Italique/Barré

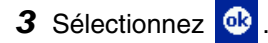

 $\rightarrow$  Les paramètres de formatage du texte sont appliqués.

## <span id="page-30-0"></span>**Impr. Agenda**

Les calendriers enregistrés à l'aide de Calendrier peuvent être imprimés.

- **1** Sélectionnez dans l'écran Brother **MPrint** 
	- $\rightarrow$  Une liste de calendriers apparaît dans l'écran Impr. Agenda.
- *2* Sélectionnez la case à gauche du calendrier que vous souhaitez imprimer. Il est possible de sélectionner plusieurs calendriers.

Liste des catégories

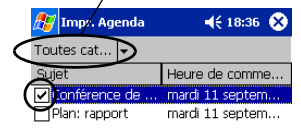

 $\rightarrow$  Une coche apparaît.

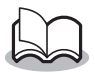

- La période à imprimer peut être déterminée. (→ "Impression d'une date donnée" à la [page](#page-32-0)  [31](#page-32-0))
- Pour afficher les calendriers de chaque catégorie spécifiée auparavant, sélectionnez la liste des catégories.
- *3* Sélectionnez **Aperçu avant impression** dans le menu Imprimante.

#### <span id="page-31-0"></span> $\blacksquare$  **Paramétrage des modèles**

Il est possible de définir la mise en page des données imprimées.

- *1* Sélectionnez **Modèle**  dans le menu Paramètres de l'écran Impr. Agenda.
	- $\rightarrow$  L'écran Modèle s'affiche.

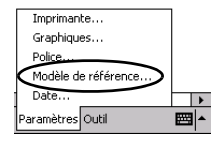

- *2* Sélectionnez le modèle que vous souhaitez utiliser.
- 3 Sélectionnez <sup>ok</sup>
	- → Le modèle sélectionné est appliqué.

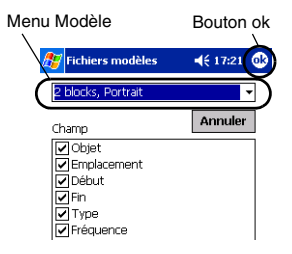

#### • **Exemple de modèles**

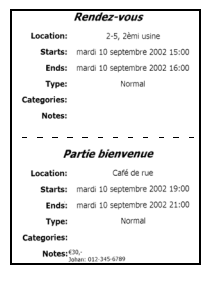

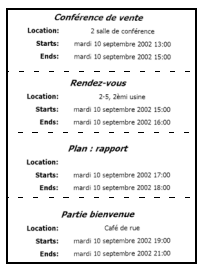

#### Deux Quatre Portrait A7

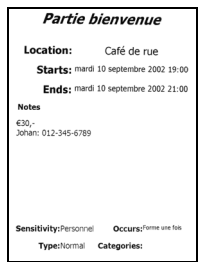

Impression de données depuis un ordinateur de poche

#### <span id="page-32-0"></span> $\blacksquare$  Impression d'une date donnée

La période à imprimer peut être déterminée.

*1* Sélectionnez **Date** dans le menu Paramètres de l'écran Impr. Agenda.

> → L'écran Date s'affiche.

- *2* Modifiez le paramétrage de la date.
	- Date de début/Date de fin/En cours
	- Date

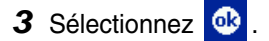

 $\rightarrow$  Les calendriers inclus dans une période spécifique s'affichent à l'écran Impr. Agenda.

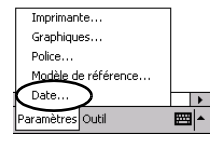

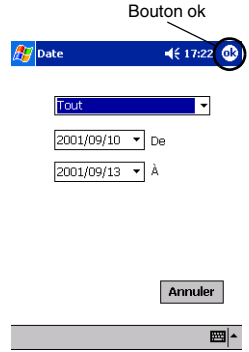

## <span id="page-33-0"></span>**Impr. Page**

Les tâches et les rendez-vous enregistrés à l'aide de Tâches peuvent être imprimés.

- *1* Sélectionnez dans l'écran Brother **MPrint** 
	- $\rightarrow$  Une liste de tâches apparaît dans l'écran Impression de tâche.
- *2* Sélectionnez la case à gauche de la tâche que vous souhaitez imprimer. Il est possible de sélectionner plusieurs tâches.

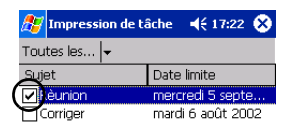

 $\rightarrow$  Une coche apparaît.

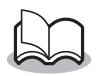

- La période à imprimer peut être déterminée. (→ "Impression d'une date donnée" à la [page](#page-32-0)  [31](#page-32-0))
- Il est possible de définir la mise en page des données imprimées.

(→ "Paramétrage des modèles" à la [page 30\)](#page-31-0)

## <span id="page-34-0"></span>**Impr. Contact**

Les noms, les adresses et les numéros de téléphone enregistrés avec Contacts peuvent être imprimés.

- **1** Sélectionnez  $\blacksquare$  mpr. Contact dans l'écran Brother **MPrint** 
	- $\rightarrow$  Une liste de contacts apparaît dans l'écran Impression de contacts.
- *2* Sélectionnez la case à gauche du contact que vous souhaitez imprimer. Il est possible de sélectionner plusieurs noms.

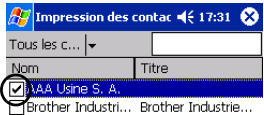

 $\rightarrow$  Une coche apparaît.

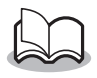

- Il est possible de définir la mise en page des données imprimées.
	- (→ "Paramétrage des modèles" à la [page 30\)](#page-31-0)

## <span id="page-35-0"></span>**Impr. Clipboard**

Il est possible d'imprimer les images et le texte copiés dans le presse-papiers.

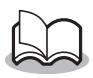

- Le presse-papiers est le nom de l'endroit où sont stockées les données copiées ou coupées.
- 1 Sélectionnez <del>De Imprilationard</del> dans l'écran Brother MPrint.
	- $\rightarrow$  Le contenu du presse-papiers d'affiche dans l'écran Impr. Clipboard.

### <span id="page-36-0"></span>**Impr. Ecran**

Il est possible d'imprimer l'écran actif de l'ordinateur de poche.

- *1* Sélectionnez dans l'écran Brother **MPrint** 
	- $\rightarrow$  Une barre d'outils apparaît dans le coin supérieur droit de l'écran.
- *2* Affichez l'écran que vous souhaitez imprimer.
- *3* Sélectionnez dans la barre d'outils.

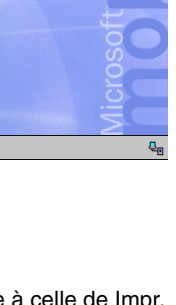

Barre d'outils

mercredi 2 juillet 2003 (a) Ty Définir les infos du propriéta Pas de rendez-vous prévu Aucun message non lu Pas de tâche

 $4610:49$ 

Démarrer

 $\rightarrow$  La capture d'écran apparaît dans l'écran Aperçu avant impression.

La suite de la procédure est identique à celle de Impr. Note  $(\rightarrow$  [page 24\)](#page-25-1).

Nouv.

#### " **Paramètres de capture d'écran**

Il est possible de définir le délai d'importation des données et la taille de la zone capturée.

- *1* Sélectionnez dans la barre d'outils.
	- $\rightarrow$  Impr. Ecran L'écran Paramètres s'affiche.
- *2* Il est possible de définir les paramètres suivants pour le texte.
	- Délai de saisie : 0 à 10 secondes Indique le délai avant l'importation de l'image

une fois l'option sélectionnée.

- Plage de saisie :
- Plage de la sélection (Utilisez le crayon optique pour sélectionner la zone souhaitée.)/Client (Zone indiquée par salans l'illustration de droite)/ Bureau (Ecran entier)

## 3 Sélectionnez **&**

 $\rightarrow$  Les paramètres de la capture d'écran sont appliqués.

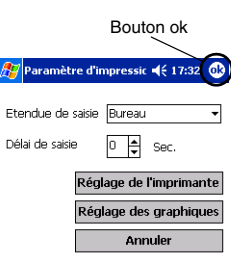

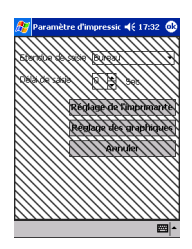

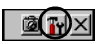

## <span id="page-38-0"></span>**Impr. Fichier image**

Les fichiers images enregistrés (aux formats BMP, JPEG ou PNG) peuvent être imprimés.

- *1* Sélectionnez dans l'écran Brother **MPrint** 
	- $\rightarrow$  L'écran Impr. Fichier image s'affiche.
- *2* Sélectionnez le format de fichier des données d'images que vous souhaitez rechercher. Sélectionnez l'un des cinq formats disponibles.
	- Fichier image (BMP, JPG ou PNG)
	- Fichier Bitmap
	- Fichier Jpeg (JPG ou JPEG)
	- Fichier PNG
	- Tous les fichiers
- *3* Sélectionnez le fichier image que vous souhaitez imprimer. Un seul fichier peut être sélectionné à la fois.
	- → Le fichier sélectionné apparaît en surbrillance.

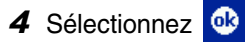

→ L'écran Aperçu av. impression s'affiche.

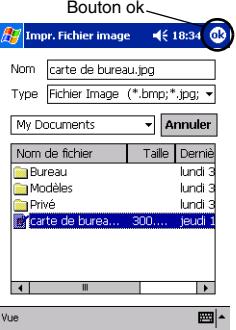

## <span id="page-39-0"></span>**Impr. E-mail**

Il est possible d'imprimer les e-mails enregistrés.

- 1 Sélectionnez **Dens and dans l'écran Brother** MPrint.
	- $\rightarrow$  Une liste d'e-mails apparaît dans l'écran Impr. Email.
- *2* Sélectionnez l'e-mail que vous souhaitez imprimer. Un seul e-mail peut être sélectionné à la fois.

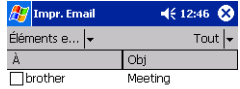

→ L'e-mail sélectionné est mis en surbrillance

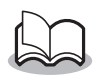

- Il est possible de définir la mise en page des données imprimées.
	- (→ "Paramétrage des modèles" à la [page 30](#page-31-0))

## <span id="page-40-0"></span>**Désinstallation du logiciel**

Désinstallez (supprimez) le logiciel à l'aide des fonctions de l'ordinateur de poche. Pour plus de détails sur la désinstallation du logiciel, reportez-vous au manuel de l'utilisateur de l'ordinateur de poche.

## <span id="page-41-0"></span>**4 Modification des paramètres de l'imprimante**

Les paramètres suivants de cette imprimante peuvent être spécifiés à l'aide de l'utilitaire "MPrintUtility" du modèle MW-140BT sur l'ordinateur de poche et l'ordinateur sous Windows.

- Temps d'arrêt auto
- Temps de veille auto
- Temps de veille/d'arrêt auto
- Paramétrage de l'économie d'énergie
- Nom du périphérique
- Mot de passe (code PIN)
- Initialiser les paramètres (rétablit la valeur par défaut de tous les paramètres)

## <span id="page-41-1"></span>**Modification des paramètres**

## **Avec un ordinateur tournant sous Windows**®**:**

*1* Cliquez sur le bouton Démarrer, sélectionnez **Paramètres**, puis cliquez sur **Imprimantes**.  $\rightarrow$  La boîte de dialogue Imprimantes s'affiche.

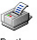

**2** Cliquez avec le bouton droit de la souris sur **Brother** .  $\rightarrow$  Un menu contextuel apparaît.

## *3* Sélectionnez **Propriétés**.

- $\rightarrow$  L'écran Propriétés s'affiche.
- *4* Cliquez sur le bouton Utilitaire MW-140BT.
	- $\rightarrow$  L'écran Utilitaire MW-140BT de Brother s'affiche.

## <span id="page-42-0"></span>**Avec un ordinateur de poche :**

**1** Sélectionnez **la unitare Mornt** dans l'écran Brother **MPrint** 

 $\rightarrow$  L'écran Utilitaire MW-140BT de Brother s'affiche.

### **Ecrans**

#### ! **GÈnÈral**

La durée [Réglage du temps d'extinction automatique] s'écoulant jusqu'à ce que l'imprimante s'arrête automatiquement peut être spécifiée. Si "0" est spécifié, l'imprimante ne s'arrête pas automatiquement.

#### ■ **Bluetooth** (1)

Lorsque le commutateur Bluetooth est mis sur ON, la durée [Temps de sommeil automatique] s'écoulant jusqu'à ce que líimprimante entre automatiquement en mode veille et la durée [Temps de sommeil/ mise hors tension automatique] s'écoulant jusqu'à ce que l'imprimante s'arrête après être entrée en mode veille peuvent être spécifiées.Si "0" est spécifié

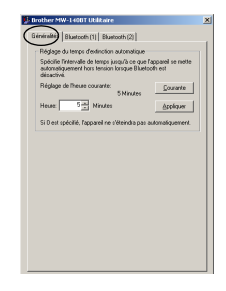

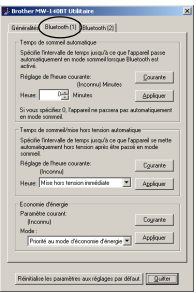

pour le temps de veille auto, l'appareil n'entre pas en temps de veille.

Il est possible de définir le paramétrage de l'économie d'énergie.

### **Bluetooth (2)**

Le nom du périphérique et le code PIN (ou mot de passe) peuvent être modifiés. Pour le nom du périphérique, spécifiez un nom contenant 1 à 12 caractères alphanumériques. Pour le code PIN, spécifiez un numéro à quatre chiffres uniquement si l'option "Activer le code PIN" a été sélectionnée.

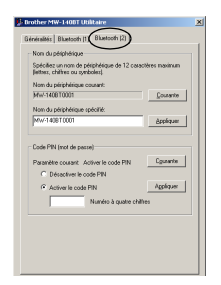

## **Fermeture de l'utilitaire MW-140BT.**

- *1* Cliquez sur le bouton OK.
	- $\rightarrow$  L'utilitaire MW-140BT se ferme.

## <span id="page-44-0"></span>**5 PrintPocketCE Pour Brother**

## **Qu'est-ce que ce logiciel ?**

PrintPocketCE donne la possibilité d'imprimer les données suivantes venant de votre PDA tournant sous Microsoft<sup>®</sup> Pocket PC/Pocket PC2002.

- Tableurs Pocket Excel
- Documents Pocket Word
- E-mail
- Pocket RTF(format RTF) & texte brut (txt)

## **Installation du logiciel**

- *1* Insérez le CD-ROM fourni dans le lecteur de CD-ROM du PC tournant sous Windows®.
	- $\rightarrow$  Le programme d'installation démarre automatiquement, et la boîte de dialogue Logiciel d'impression mobile Brother apparaît.
- 2 Cliquez sur le second bouton (Pocket PC).
	- $\rightarrow$  La boîte de dialogue Configuration de PocketPC apparaît.

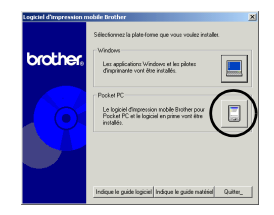

- *3* Cliquez sur le second bouton (Logiciel en prime).
	- $\rightarrow$  Une boite de dialogue va apparaître et vous demande de choisir entre "Print Pocket CE pour Pocket PC" ou "Print Pocket CE pour Pocket PC2002".

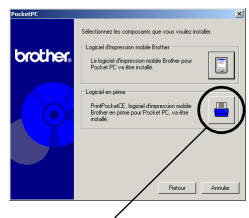

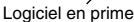

- *4* Cliquez sur le bouton qui correspond au système d'exploitation utilisé.
	- $\rightarrow$  Le programme d'installation se lance automatiquement. L'ordinateur se connecte avec le PDA via ActiveSync et l'installation est terminée.

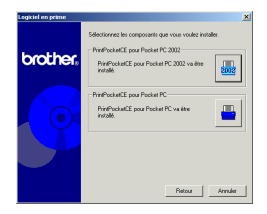

• Pour les détails sur l'utilisation de Print Pocket CE pour Brother, voyez le fichier d'aide de Print Pocket CE pour Brother installé dans votre PDA.

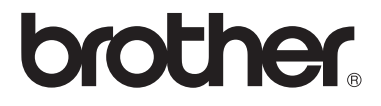